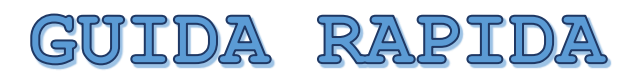

ACCEDERE E PARTECIPARE AD UN CORSO O EVENTO CON

MICROSOFT TEAMS

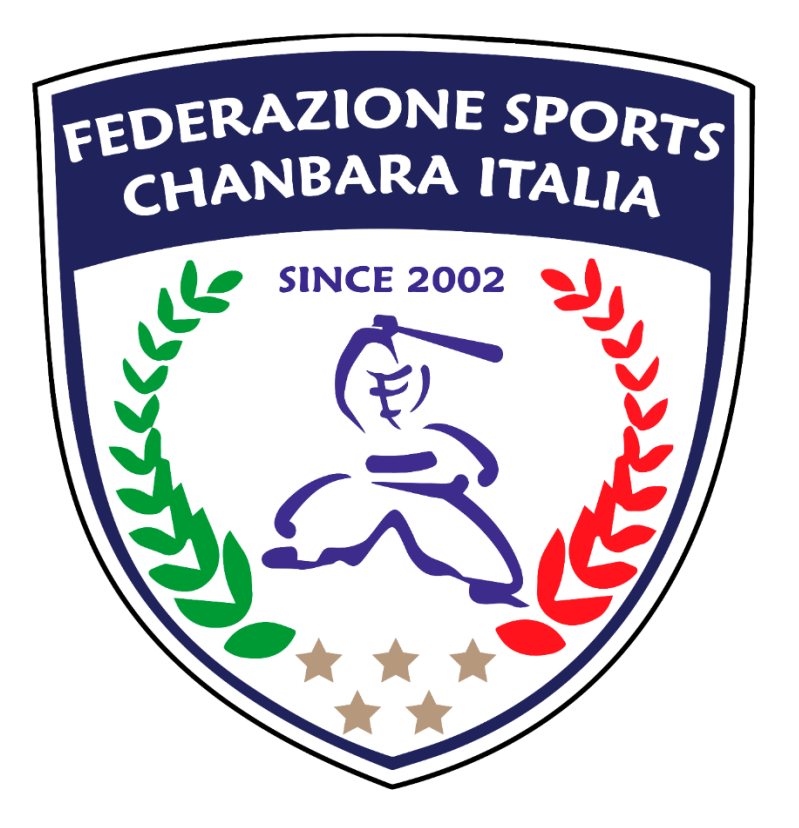

SOMMARIO

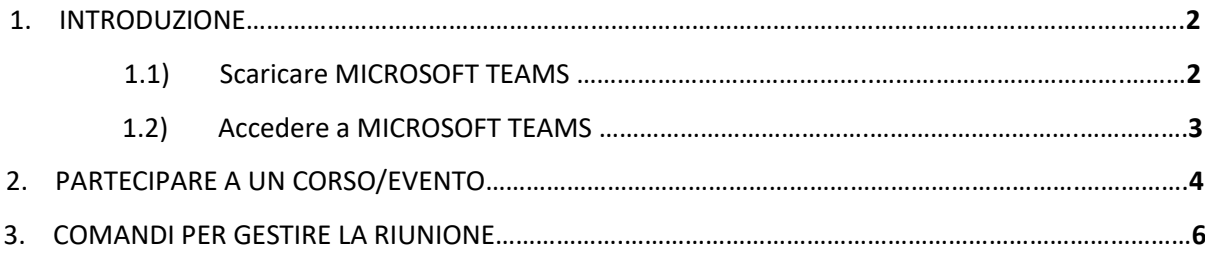

## 1) INTRODUZIONE

In questa guida è descritto come i **membri** appartenenti ad un team, possono prendere parte ad un corso o evento online organizzato dalla Fe.S.C.I. .

È necessario, prima di tutto, accedere a Microsoft Teams con il proprio account Microsoft.

È importante che la mail comunicata nell'atto di iscrizione ad un corso o evento corrisponda alla mail utilizzata per creare il proprio account Microsoft

1.1) SCARICARE MICROSOFT TEAMS

Si consiglia di usare i seguenti browser: Google Chrome, Microsoft Edge.

- 1. Scaricare l'app Microsoft Teams sul proprio desktop. Al seguente link è disponibile l'app per qualsiasi sistema operativo: [https://teams.microsoft.com//downloads](https://teams.microsoft.com/downloads)
- 1. Cliccare sul pulsante **"Download for Desktop"**

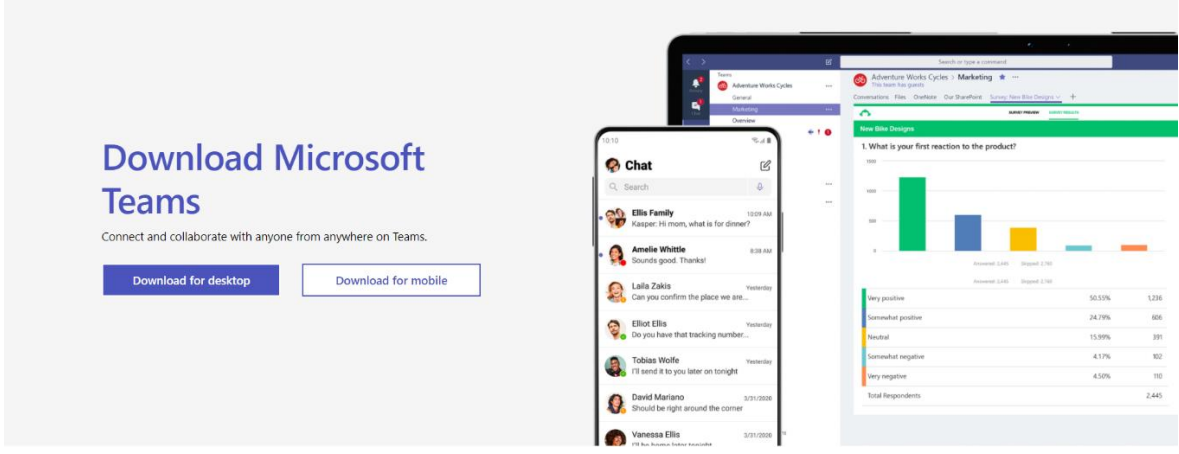

2. Cliccare su **"Download Teams"**

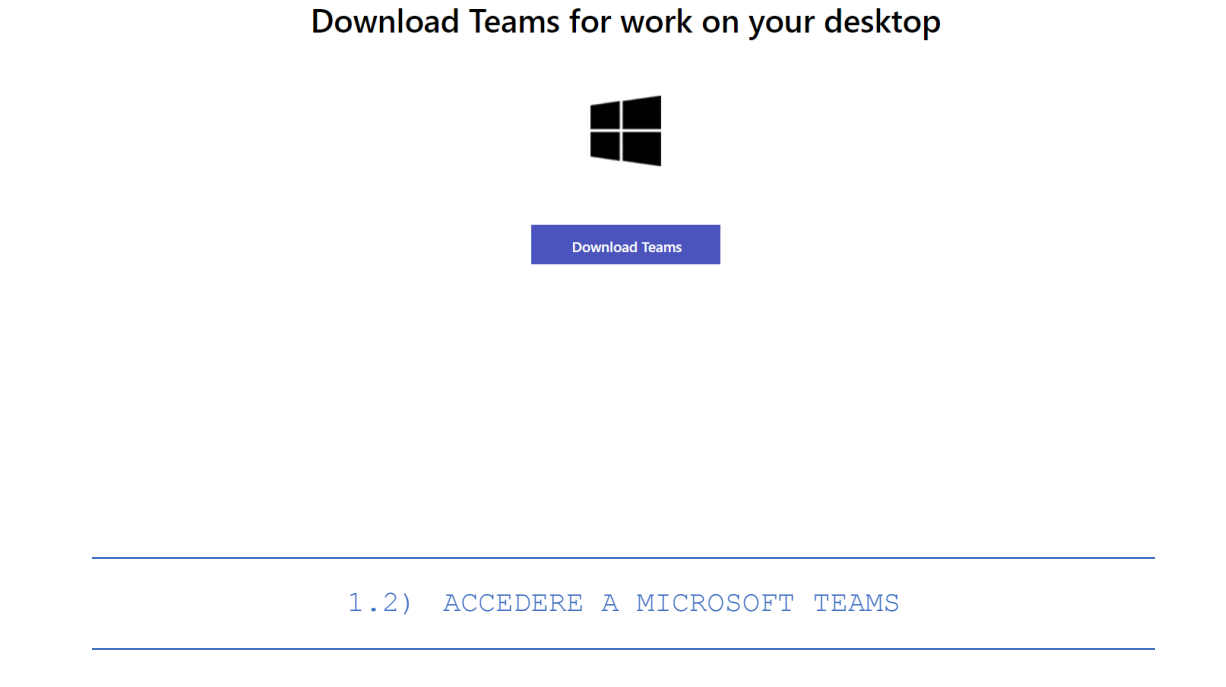

- 2. Avviare l'app-desktop di Microsoft Teams
- 3. Inserire la mail del proprio account Microsoft e cliccare su **"Accedi"**

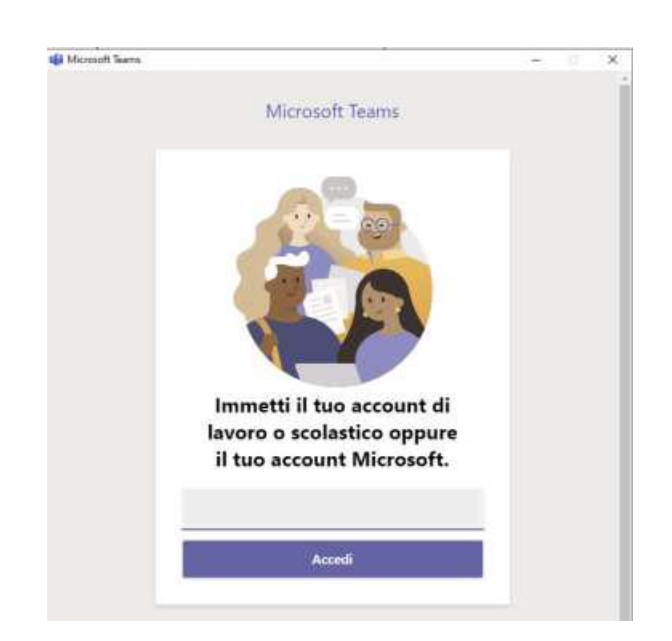

4. Inserire la password del proprio account Microsoft e cliccare su **"Accedi"**

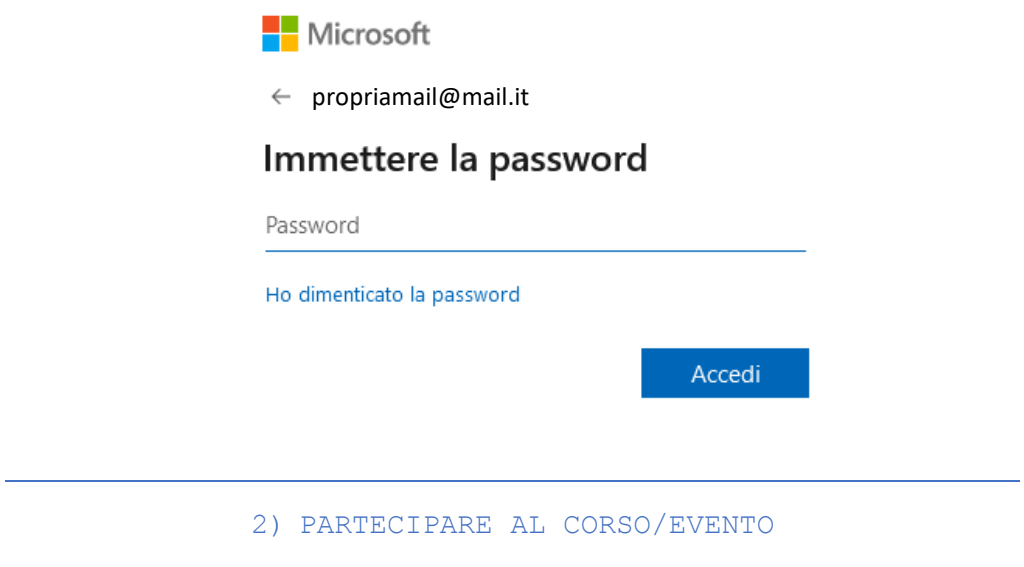

1. Cliccare su **"Seleziona un'organizzazione di Teams"** e poi selezionare **"Fe.S.C.I."**

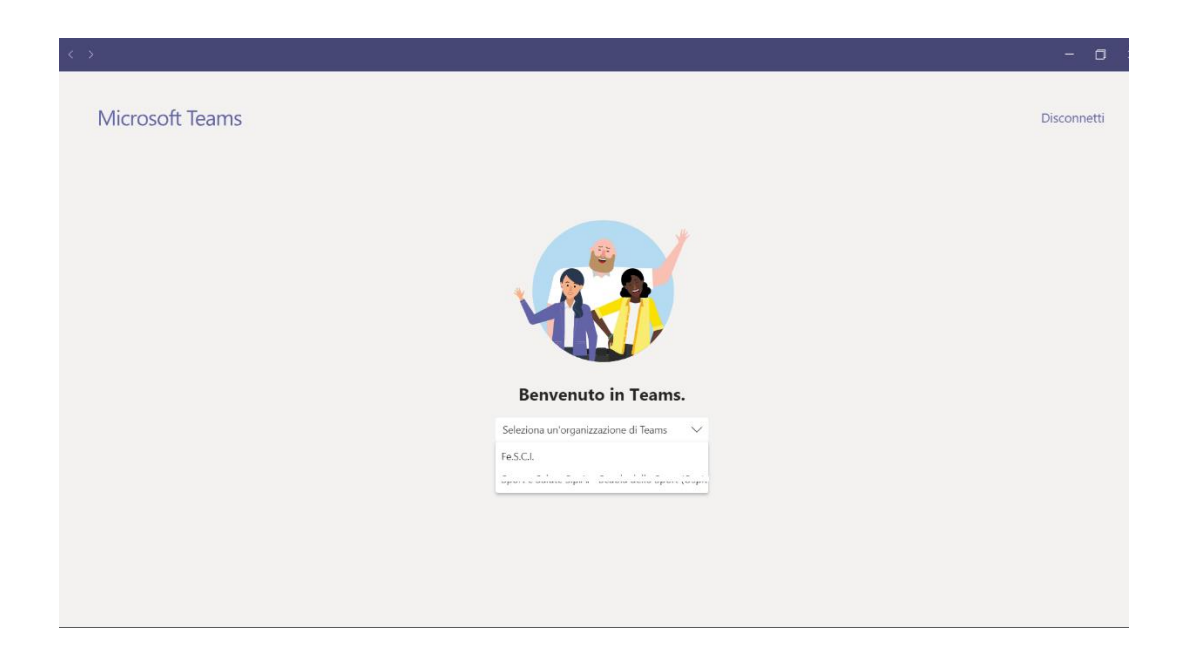

2. Nella sezione Team (rosso) cliccare sul team, ossia sul corso/evento, di interesse (celeste).

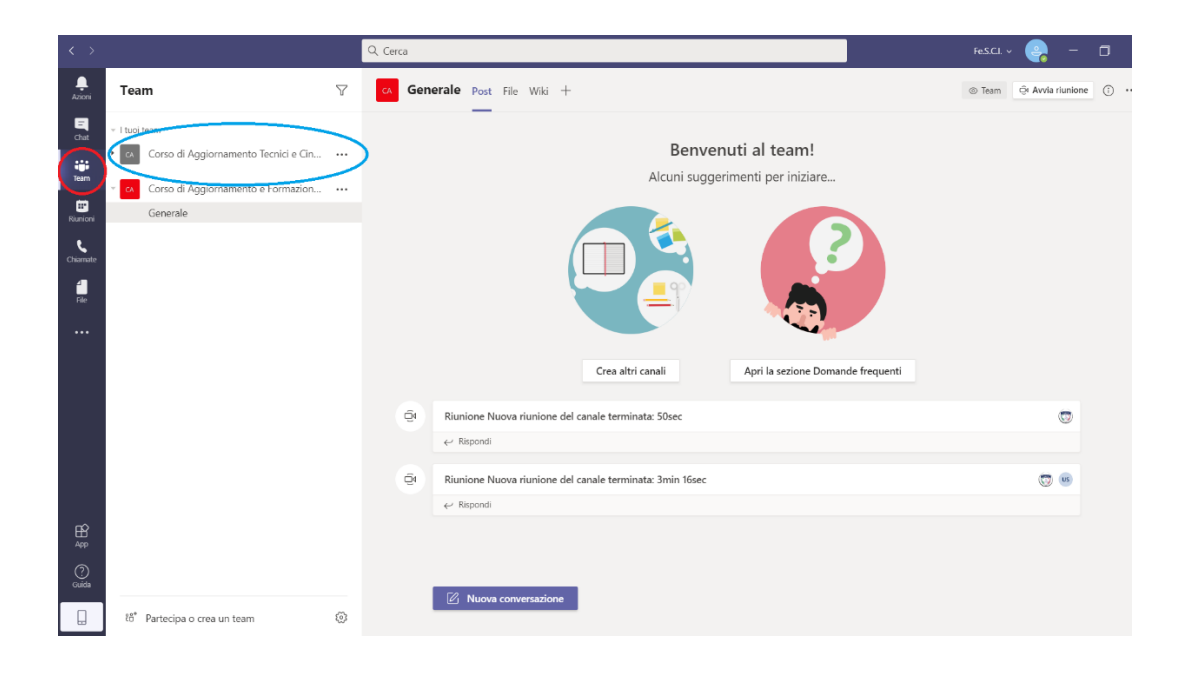

3. Cliccare su **"Generale"** e successivamente su **"Partecipa"**

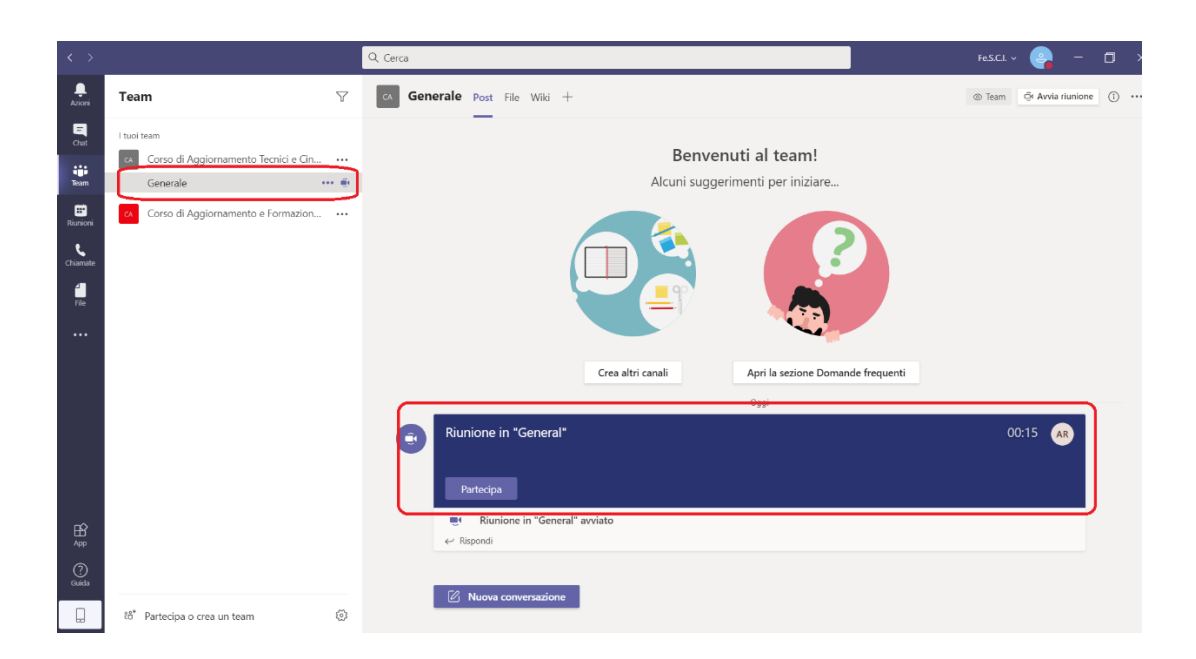

4. Attivare la webcam e disattivare l'audio prima di cliccare su **"Partecipa ora"**

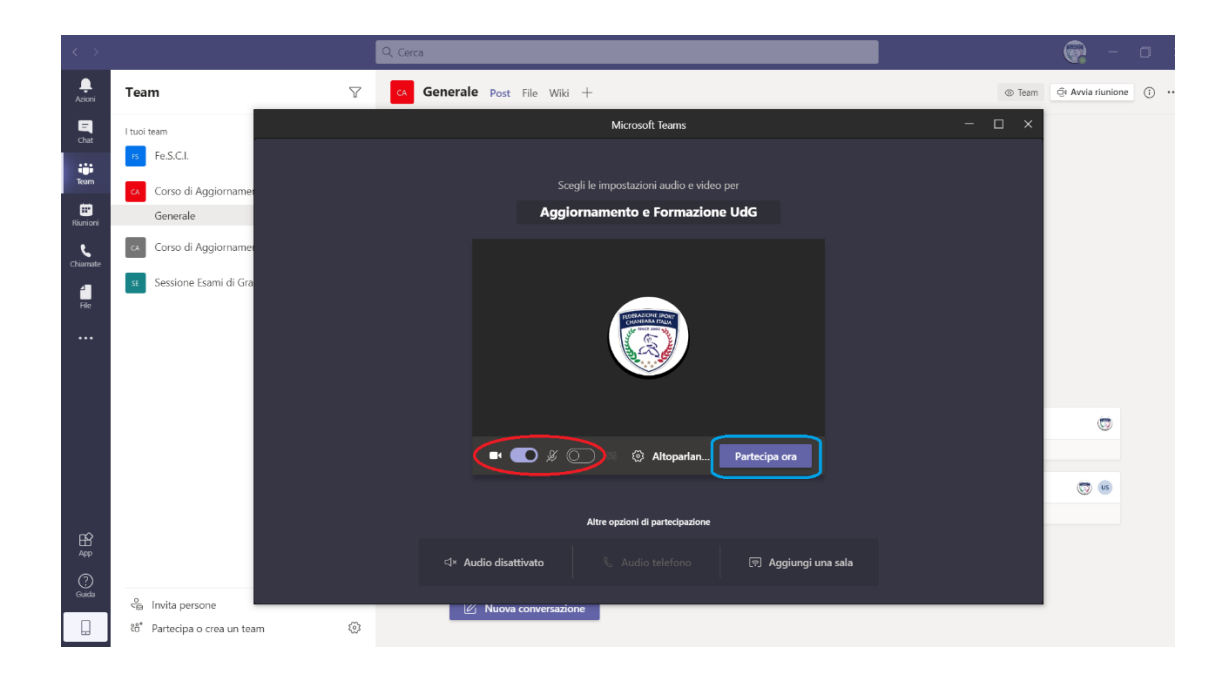

## 3) GESTIONE DELLA RIUNIONE

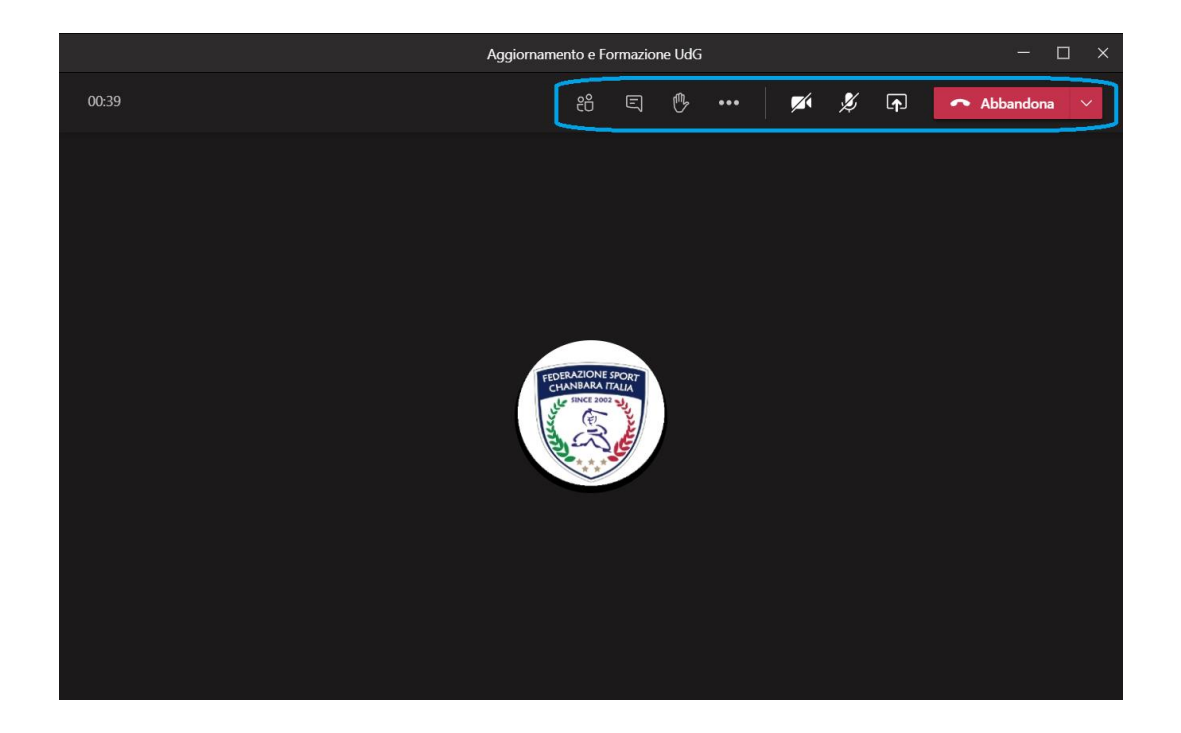

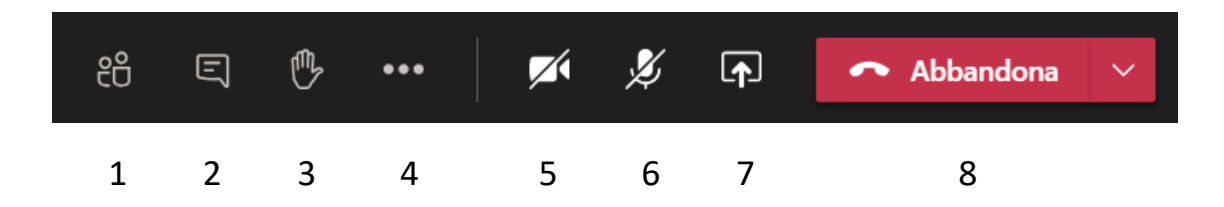

- 1. Partecipanti
- 2. Chat
- 3. Prenotare un intervento
- 4. Menù
- 5. Attivare/Disattivare la webcam
- 6. Attivare/Disattivare il microfono
- 7. Condividere lo schermo
- 8. Abbandonare la riunione